# MITSUBISHI Electric Corporation MELSEC FX5U Series

# **SERIAL(MC Protocol Format1)**

Supported version

TOP Design Studio

V1.4.11.31 or higher

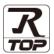

#### **CONTENTS**

We would like to thank our customers for using M2I's "Touch Operation Panel (M2I TOP) Series". Read this manual and familiarize yourself with the connection method and procedures of the "TOP and external device".

# 1. System configuration

Page 2

Describes the devices required for connection, the setting of each device, cables, and configurable systems.

## 2. External device selection

Page 3

Select a TOP model and an external device.

# 3. TOP communication setting

Page 4

Describes how to set the TOP communication.

#### 4. External device setting

Page 9

Describes how to set up communication for external devices.

## 5. Cable table

Page 10

Describes the cable specifications required for connection.

# 6. Supported addresses

Page 12

Refer to this section to check the addresses which can communicate with an external device.

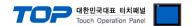

# 1. System configuration

The system configuration of TOP and "MITSUBISHI Electric Corporation - MELSEC FX5U- SERIAL" is as follows:

| Series       | СРИ  | Link I/F | Communication method | System setting                                          | Cable          |
|--------------|------|----------|----------------------|---------------------------------------------------------|----------------|
| MELSEC-<br>Q | FX5U | CPU port | RS-485               | 3. TOP communication setting 4. External device setting | 5. Cable table |

#### ■ Connectable configuration

• 1:1 (one TOP and one external device) connection – configuration which is possible in RS-422/485 communication.

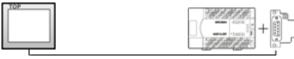

• 1:N (one TOP and multiple external devices) connection – configuration which is possible in RS-422/485 communication.

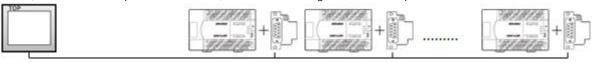

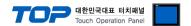

# 2. External device selection

■ Select a TOP model and a port, and then select an external device.

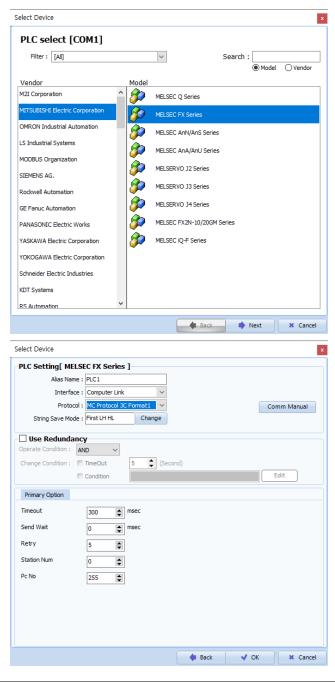

| Sett            | tings  |                             | Contents                                                                                                    |                          |  |  |  |  |
|-----------------|--------|-----------------------------|----------------------------------------------------------------------------------------------------|--------------------------|--|--|--|--|
| TOP             | Model  | Check the TOP display and   | Check the TOP display and process to select the touch model.                                                                                    |                          |  |  |  |  |
| External device | Vendor |                             | elect the vendor of the external device to be connected to TOP.<br>lease select "MITSUBISHI Electric Corporation".                              |                          |  |  |  |  |
|                 | PLC    | Select an external device t | to connect to TOP.                                                                                                    |                          |  |  |  |  |
|                 |        | Model                       | Interface                                                                                                    | Protocol                 |  |  |  |  |
|                 |        | MELSEC FX Series            | Computer Link                                                                                                    | MC Protocol Format1 FX5U |  |  |  |  |
|                 |        | ,                           | Please check the system configuration in Chapter 1 to see if the external device you want to connect is a model whose system can be configured. |                          |  |  |  |  |

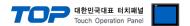

# 3. TOP communication setting

The communication can be set in TOP Design Studio or TOP main menu. The communication should be set in the same way as that of the external device.

#### 3.1 Communication setting in TOP Design Studio

#### (1) Communication interface setting

- [ Project > Project Property > TOP Setting ] → [ Project Options > "Use HMI Setup" Check > Edit > Serial]
  - Set the TOP communication interface in TOP Design Studio.

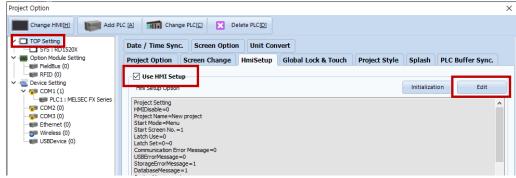

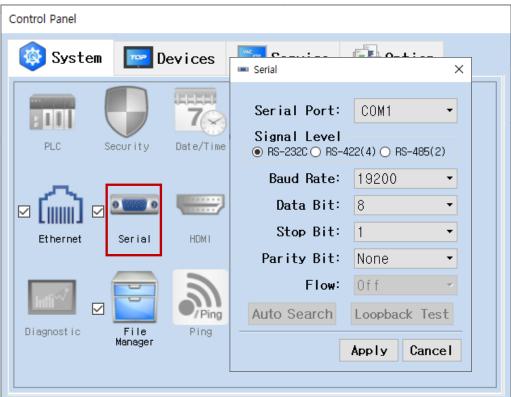

| Items               | ТОР    | TOP External device |  |  |  |
|---------------------|--------|---------------------|--|--|--|
| Signal Level (port) | RS-485 | RS-422/485          |  |  |  |
| Baud Rate           | 19200  |                     |  |  |  |
| Data Bit            | 8      |                     |  |  |  |
| Stop Bit            | 1      |                     |  |  |  |
| Parity Bit          | None   |                     |  |  |  |

<sup>\*</sup> The above settings are examples recommended by the company.

| Items                                                                                   | Description                                                                                     |
|-----------------------------------------------------------------------------------------|-------------------------------------------------------------------------------------------------|
| Signal Level                                                                            | Select the serial communication method between the TOP and an external device.                  |
| Baud Rate Select the serial communication speed between the TOP and an external device. |                                                                                                 |
| Data Bit                                                                                | Select the serial communication data bit between the TOP and an external device.                |
| Stop Bit                                                                                | Select the serial communication stop bit between the TOP and an external device.                |
| Parity Bit                                                                              | Select the serial communication parity bit check method between the TOP and an external device. |

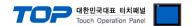

#### (2) Communication option setting

- [ Project > Project Property > PLC Setting > COM > "PLC1 : MELSEC-FX Series"]
  - Set the options of the MELSEC-FX Series CPU Direct communication driver in TOP Design Studio.

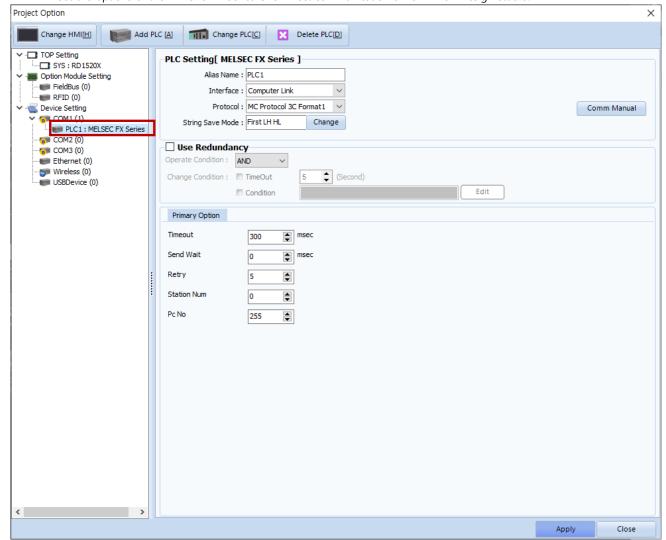

| Items         | Settings                                                                            | Remarks |
|---------------|-------------------------------------------------------------------------------------|---------|
| Interface     | Select "Computer Link".                                                             | Fixed   |
| Protocol      | Select "MC Protocol 3C Format1 FX5U".                                               | Fixed   |
| TimeOut (ms)  | Set the time for the TOP to wait for a response from an external device.            |         |
| SendWait (ms) | Set the waiting time between TOP's receiving a response from an external device and |         |
|               | sending the next command request.                                                   |         |
| Station Num   | Enter the prefix of an external device.                                             |         |
| PC No         | Set the prefix of TOP.                                                              |         |

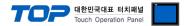

#### 3.2. Communication setting in TOP

- \* This is a setting method when "Use HMI Setup" in the setting items in "3.1 TOP Design Studio" is not checked.
- Touch the top of the TOP screen and drag it down. Touch "EXIT" in the pop-up window to go to the main screen.

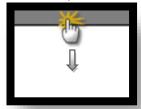

#### (1) Communication interface setting

■ [ Main Screen > Control Panel > Serial ]

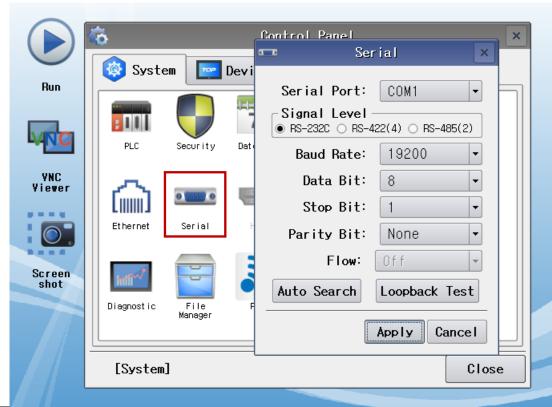

| Items               | ТОР             | Remarks    |  |  |  |
|---------------------|-----------------|------------|--|--|--|
| Signal Level (port) | RS-422/485      | RS-422/485 |  |  |  |
| Baud Rate           | Baud Rate 19200 |            |  |  |  |
| Data Bit            | 8               |            |  |  |  |
| Stop Bit            | 1               |            |  |  |  |
| Parity Bit          | None.           |            |  |  |  |

<sup>\*</sup> The above settings are setting examples recommended by the company.

| Items        | Description                                                                                     |
|--------------|-------------------------------------------------------------------------------------------------|
| Signal Level | Select the serial communication method between the TOP and an external device.                  |
| Baud Rate    | Select the serial communication speed between the TOP and an external device.                   |
| Data Bit     | Select the serial communication data bit between the TOP and an external device.                |
| Stop Bit     | Select the serial communication stop bit between the TOP and an external device.                |
| Parity Bit   | Select the serial communication parity bit check method between the TOP and an external device. |

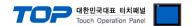

#### (2) Communication option setting

■ [ Main Screen > Control Panel > PLC ]

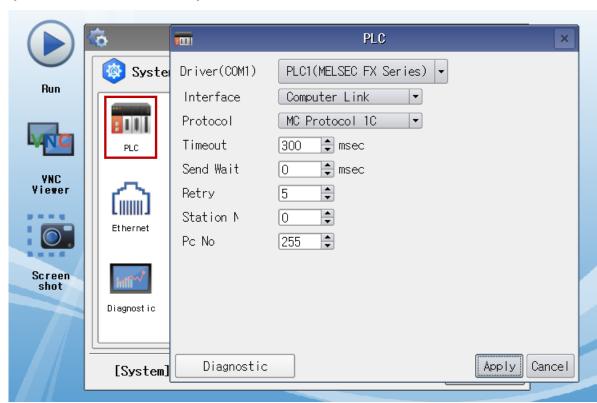

| Items         | Settings                                                                            | Remarks |
|---------------|-------------------------------------------------------------------------------------|---------|
| Interface     | Select "Computer Link".                                                             | Fixed   |
| Protocol      | Select "MC Protocol 3C Format1 FX5U".                                               | Fixed   |
| TimeOut (ms)  | Set the time for the TOP to wait for a response from an external device.            |         |
| SendWait (ms) | Set the waiting time between TOP's receiving a response from an external device and |         |
|               | sending the next command request.                                                   |         |
| Station Num   | Enter the prefix of an external device.                                             |         |
| PC No         | Set the prefix of TOP.                                                              |         |

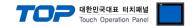

#### 3.3 Communication diagnostics

- Check the interface setting status between the TOP and an external device.
- Touch the top of the TOP screen and drag it down. Touch "EXIT" in the pop-up window to go to the main screen.
- Check if the COM port settings you want to use in [Control Panel > Serial] are the same as those of the external device.
- Diagnosis of whether the port communication is normal or not
- Touch "Communication diagnostics" in [Control Panel > PLC ].
- The Diagnostics dialog box pops up on the screen and determines the diagnostic status.

| ОК             | Communication setting normal                                                                             |
|----------------|----------------------------------------------------------------------------------------------------|
| Time Out Error | Communication setting abnormal                                                                           |
|                | - Check the cable, TOP, and external device setting status. (Reference: Communication diagnostics sheet) |

#### ■ Communication diagnostics sheet

- If there is a problem with the communication connection with an external terminal, please check the settings in the sheet below.

| Items           | Contents               |                           | Ch | eck                        | Remarks                                                                         |
|-----------------|------------------------|---------------------------|----|----------------------------|---------------------------------------------------------------------------------|
| System          | How to connect the s   | ystem                     | OK | NG                         | 1 Contains configuration                                                        |
| configuration   | Connection cable nan   | OK                        | NG | 1. System configuration    |                                                                                 |
| TOP             | Version information    | OK                        | NG |                            |                                                                                 |
|                 | Port in use            |                           | OK | NG                         |                                                                                 |
|                 | Driver name            |                           | OK | NG                         |                                                                                 |
|                 | Other detailed setting | js                        | OK | NG                         |                                                                                 |
|                 | Relative prefix        | Project setting           | OK | NG                         |                                                                                 |
|                 |                        | Communication diagnostics | OK | NG                         | <ul><li>2. External device selection</li><li>3. Communication setting</li></ul> |
|                 | Serial Parameter       | Transmission<br>Speed     | ОК | NG                         |                                                                                 |
|                 |                        | Data Bit                  | OK | NG                         |                                                                                 |
|                 |                        | Stop Bit                  | OK | NG                         |                                                                                 |
|                 |                        | Parity Bit                | OK | NG                         |                                                                                 |
| External device | CPU name               | OK                        | NG |                            |                                                                                 |
|                 | Communication port     | OK                        | NG |                            |                                                                                 |
|                 | Protocol (mode)        | OK                        | NG |                            |                                                                                 |
|                 | Setup Prefix           | OK                        | NG |                            |                                                                                 |
|                 | Other detailed setting | OK                        | NG | 4. External device setting |                                                                                 |
|                 | Serial Parameter       | Transmission<br>Speed     | OK | NG                         | 4. External device setting                                                      |
|                 |                        | Data Bit                  | OK | NG                         |                                                                                 |
|                 |                        | Stop Bit                  | OK | NG                         |                                                                                 |
|                 |                        | Parity Bit                | OK | NG                         |                                                                                 |
|                 | Check address range    |                           | OK | NG                         | 6. Supported addresses (For details, please refer to the PLC vendor's manual.)  |

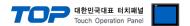

# 4. External device setting

There are two ways to set up communications in the MELSEC-FX series - by setting up parameters in the MELSEC series Ladder Software "GX WORK3", or by setting up data in the PLC's "Special Data Register". For more detailed setting method than that described in this example, refer to the PLC user manual.

- Method 1: "GX WORK3"Configure Parameter Settings
- Step 1. From project window [Parameter] > double click [PLC parameter] and load pop-up Modul parameter.
- Step 2. Configure the Communication Protocol Type as shown below.

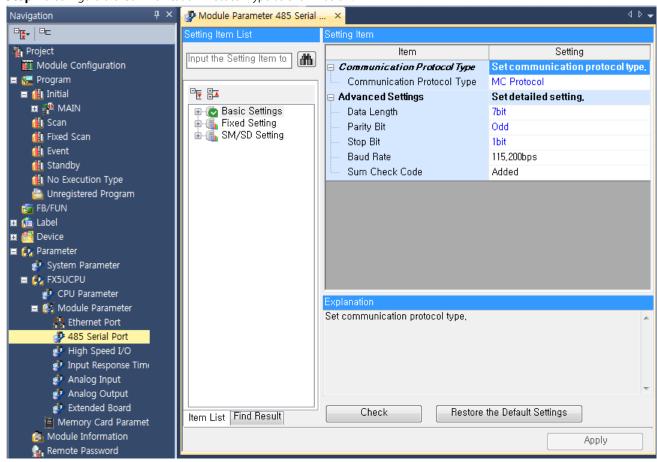

Step 3. [Online] > Transmit the parameter set to [Write to PLC] and reset the PLC.

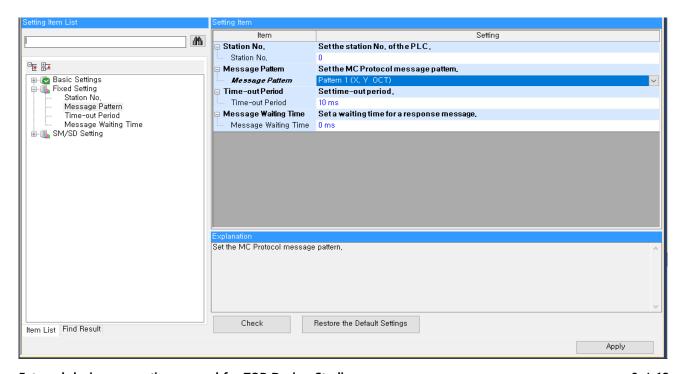

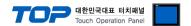

#### 5. Cable table

This chapter introduces a cable diagram for normal communication between the TOP and the corresponding device. (The cable diagram described in this section may differ from the recommendations of "Mitsubishi Electric Corporation")

#### **■ RS-232C** (1:1 connection)

| CC                  | M      |        |                  |        | PI     | LC                     |
|---------------------|--------|--------|------------------|--------|--------|------------------------|
| Pin                 | Signal | Pin    | Cable connection | Pin    | Signal | Pin                    |
| arrangement*Note 1) | name   | number |                  | number | name   | arrangement*Note 1)    |
| 1 5                 | CD     | 1      | •                | 1      | CD     | 1 5                    |
| $(\circ \circ)$     | RD     | 2      |                  | 2      | RD     | (0 0)                  |
| 6 9                 | SD     | 3      |                  | 3      | SD     | 6 9                    |
| 6 9<br>Based on     | DTR    | 4      | •                | 4      | DTR    | <b>6 9</b><br>Based on |
| communication       | SG     | 5      |                  | 5      | SG     | communication          |
| cable connector     | DSR    | 6      | •                | 6      | DSR    | cable connector        |
| front,              | RTS    | 7      | <del> </del>     | 7      | RTS    | front,                 |
| D-SUB 9 Pin male    | CTS    | 8      | •                | 8      | CTS    | D-SUB 9 Pin male       |
| (male, convex)      |        | 9      |                  | 9      |        | (male, convex)         |

<sup>\*</sup>Note 1) The pin arrangement is as seen from the connecting side of the cable connection connector.

#### **■ RS-422** (1:1 connection)

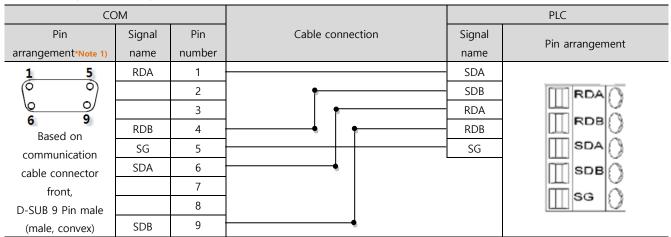

\*Note 1) The pin arrangement is as seen from the connecting side of the cable connection connector.

#### **■ RS-485** (1:1 connection)

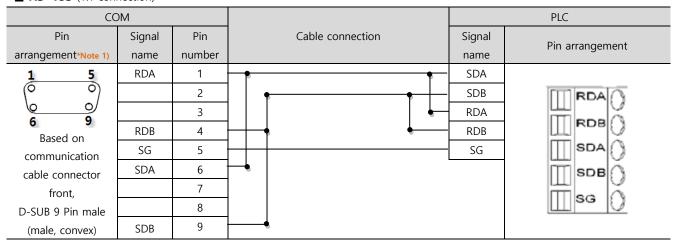

\*Note 1) The pin arrangement is as seen from the connecting side of the cable connection connector.

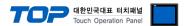

#### ■ **RS-485** (1:1 connection)

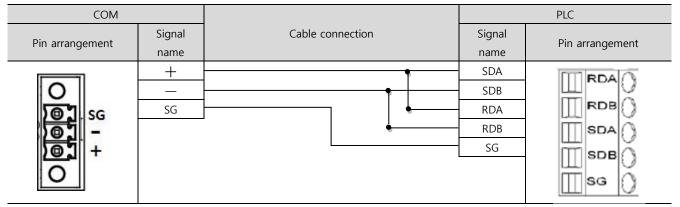

#### ■ RS-422(1:N connection) – Refer to 1:1 connection to connect in the following way:

| TOP         | Cable connection and signal | PLC         | Cable connection and signal | PLC         |
|-------------|-----------------------------|-------------|-----------------------------|-------------|
| Signal name | direction                   | Signal name | direction                   | Signal name |
| RDA         |                             | SDA         |                             | SDA         |
| RDB         |                             | SDB         |                             | SDB         |
| SDA         |                             | RDA         |                             | RDA         |
| SDB         |                             | RDB         |                             | RDB         |
| SG          |                             | SG          |                             | SG          |

#### ■ RS-485 (1:N/N:1 connection) – Refer to 1:1 connection to connect in the following way.

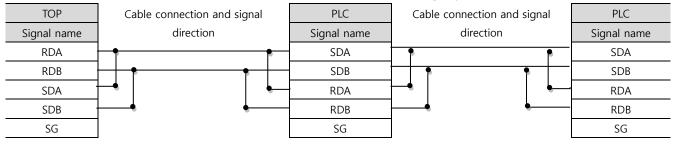

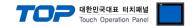

# 6. Supported addresses

The devices available in TOP are as follows:

The device range (address) may differ depending on the CPU module series/type. The TOP series supports the maximum address range used by the external device series. Please refer to each CPU module user manual and be take caution to not deviate from the address range supported by the device you want to use.

| Device                          | Bit Address           | Word Address        | Word Address NOTE      | 32 BIT       |  |
|---------------------------------|-----------------------|---------------------|------------------------|--------------|--|
| Input Relay                     | X0000 – X1777         | X0000 – X1760       | X***0 *Note 4)         | 0 *Note 4)   |  |
| Output Relay                    | Y0000 - Y1777         | Y0000 - Y1760       | Y***0 *Note 4)         |              |  |
| Internal Relay                  | M0000 – M7679         | M0000 - M7664       | M0000 + 16*n *Note 2)  |              |  |
| Special Relay                   | SM0000 - SM9999       | SM0000 - SM9984     | SM0000 + 16*n *Note 2) |              |  |
| Latch Relay                     | L0000 - L7679         | L0000 - L7664       | L0000 + 16*n *Note 2)  |              |  |
| Annunciator                     | F000 – F127           | F000 – F112         | F0000 + 16*n *Note 2)  |              |  |
| Step Relay                      | S0000 – S4095         | S0000 - S4080       | S0000 + 16*n *Note 2)  |              |  |
| Link Relay                      | B000 – B0FF (HEX)     | B000 - B0F0 (HEX)   | B***0 *Note 1)         |              |  |
| Special Link Relay              | SB000 - SB0FF (HEX)   | SB000 - SB0F0 (HEX) | SB***0 *Note 1)        |              |  |
| Timer                           | TS000 – TS511         |                     |                        |              |  |
| (contact) Timer (coil)          | TC000 - TC511         |                     |                        | -            |  |
| Aggregate Timer (contact)       | SS000 – SS015         |                     |                        |              |  |
| Aggregate Timer (coil)          | SC000 – SC015         |                     |                        | L/H<br>*Note |  |
| Counter (contact)               | CS000 - CS255         |                     |                        | Note         |  |
| Counter (coil)                  | CC000 - CC255         |                     |                        |              |  |
| Timer<br>(current value)        |                       | TN000 - TN511       |                        |              |  |
| Aggregate Timer (current value) |                       | SN000 – SN015       |                        |              |  |
| Counter<br>(current value)      |                       | CN000 – CN255       |                        |              |  |
| Data Register                   | D0000.00 - D7999.15   | D0000 - D7999       |                        |              |  |
| Special Data<br>Register        | SD00000.00-SD11999.15 | SD00000 – SD11999   |                        |              |  |
| Link register                   | W000.00~W1FF.15       | W000~W1FF           |                        |              |  |
| File registers                  | R00000.00~R32767.15   | R00000~R32767       |                        |              |  |
| Link special register           | SW000.00~SW1FF.15     | SW000~SW1FF.        |                        |              |  |

<sup>\*</sup>Note 1) For bit addresses with hexadecimal "0~F" notations, use the initial 0 bit as the word address

Ex. When saving 32BIT data hexadecimal data 12345678 in address D00100, it is saved to 16BIT device address as follows:

| Items                       | 32BIT    | 16BIT  |        |
|-----------------------------|----------|--------|--------|
| Address                     | D00100   | D00100 | D00101 |
| Input data<br>(hexadecimal) | 12345678 | 5678   | 1234   |

<sup>\*</sup>Note 4) Used with units of 20 (octal) when used as a word address. (Ex: X0, X20, X40, ..., X160)

<sup>\*</sup>Note 2) When using a bit address that uses decimals, use a word address in units of "16"

<sup>\*</sup>Note 3) The lower 16 BIT data of 32 BIT data is saved in the address whose screen has been registered, and the upper 16 BIT data is saved in the address next to the address whose screen has been registered.